# **NOTE**

In order to gain access to the Graduate Admissions Recommendation (GAR) area of PeopleSoft you must request Security Role: NAU AD Evaluator Dept GR. This role allows you to enter admission recommendations.

You should also request NAU AD Adm Recr Standard View, which will allow you to view applicant data in PeopleSoft.

To request a Security Role:

- 1. Enter LOUIE (PeopleSoft)
- 2. Select Main Menu > Self Service > ePass Home Page
- 3. Select "Initiate A Security Request Form" (first row)
- 4. Enter the Role Name (from above). Add a second row and enter the role name.

Ensure you type in the Business Need: Role needed to recommend admission for graduate applicants, and to view application data.

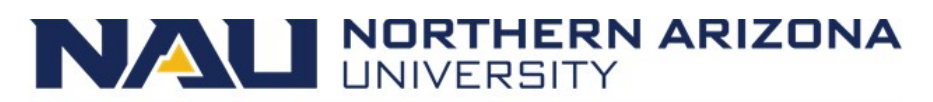

**Graduate College** 

## Graduate Admission Recommendation (GAR) User Guide

This step-by-step guide is used to assist departments in notifying the Graduate College (GC) of admission recommendations. The GC admits, denies, or withdraws the applicant based on the selections submitted by the department. Once the department and GC processes are completed, the GC sends an email communication to the applicant indicating the final decision regarding admission.

Graduate Admission Recommendation Query

Step 1

Departments use the GAR Query to access a list of applicants that are ready for evaluation.

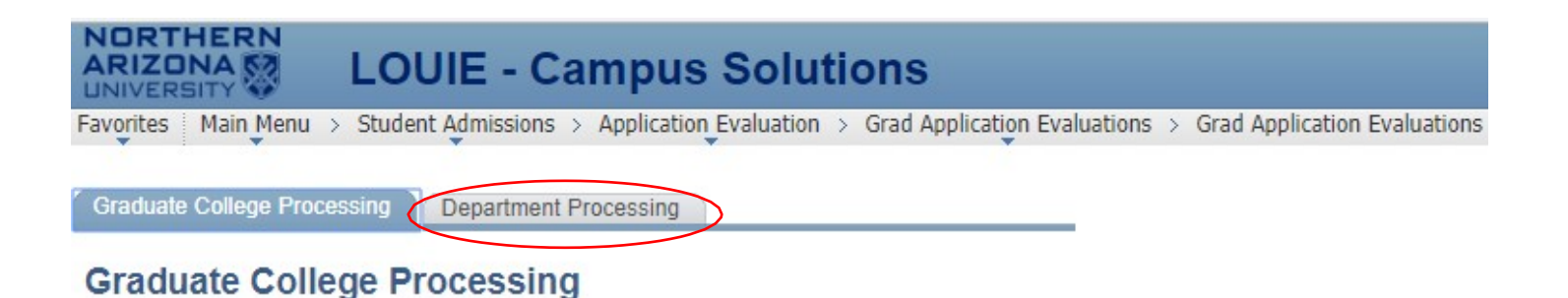

# **Complete Department Review**

**Complete Daily Grad Decisions** 

**Incomplete Department Review** 

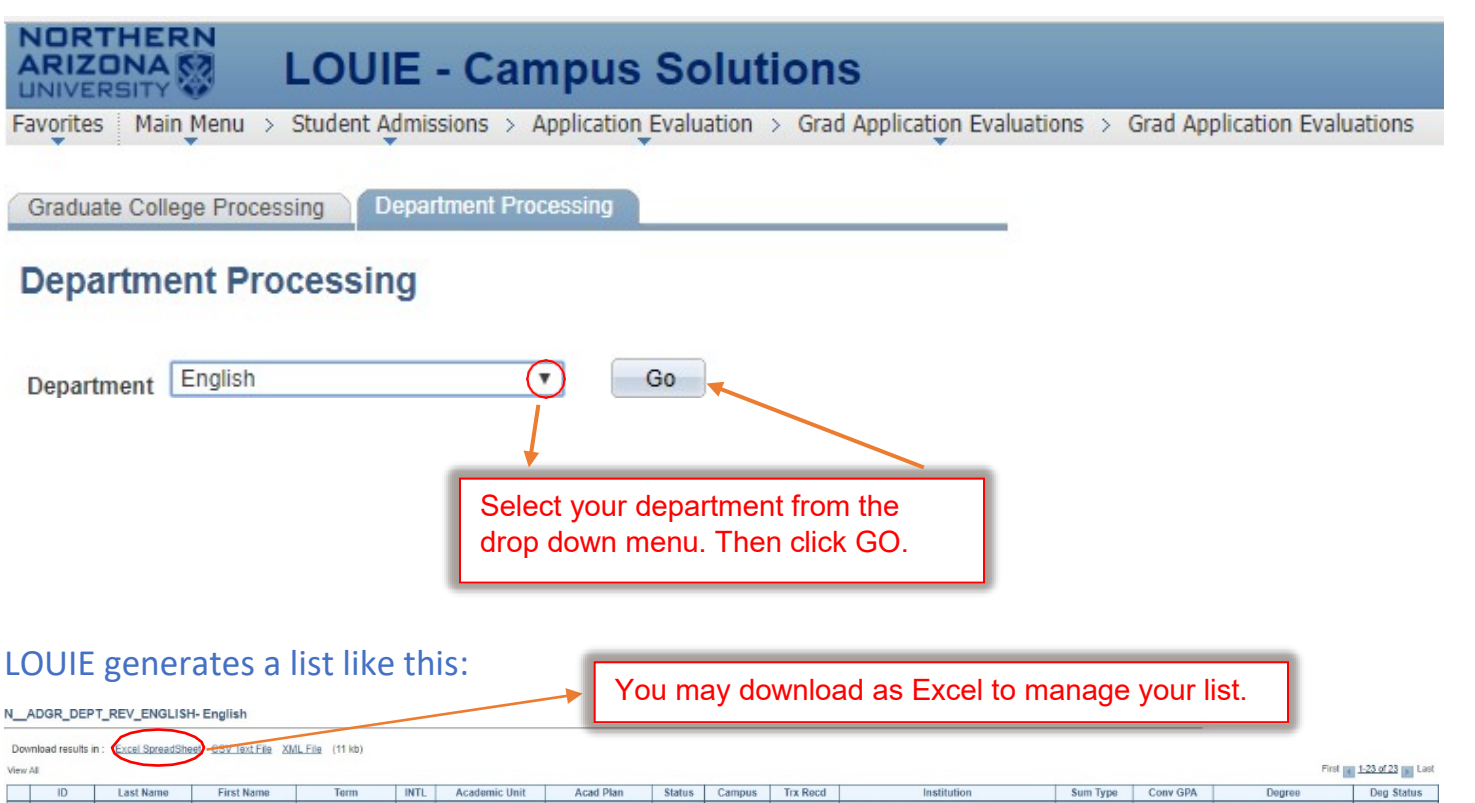

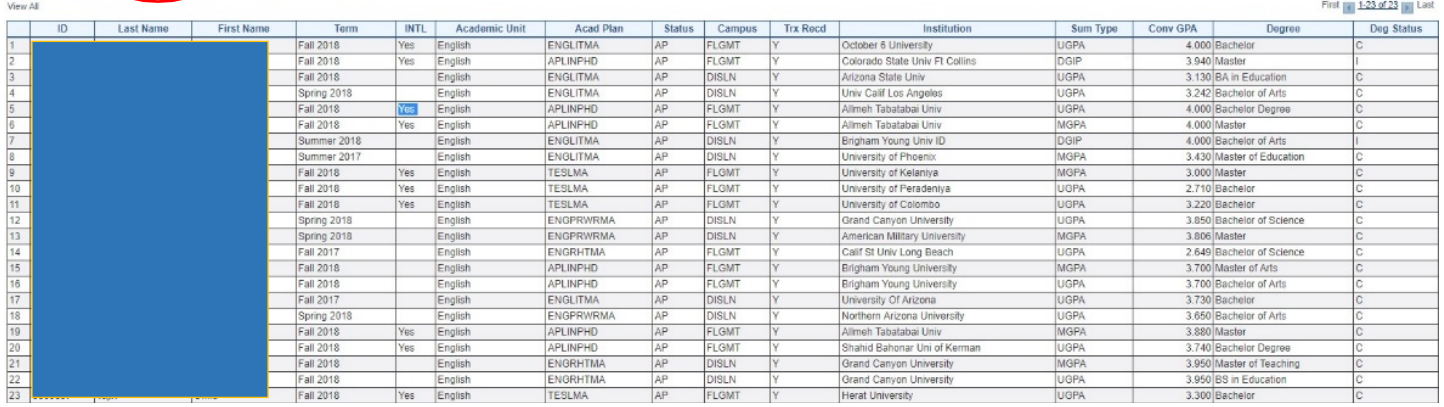

## GAR Evaluator Ratings

Departments use the Application Evaluator Ratings page to enter the admission recommendation for each applicant.

## Step 3

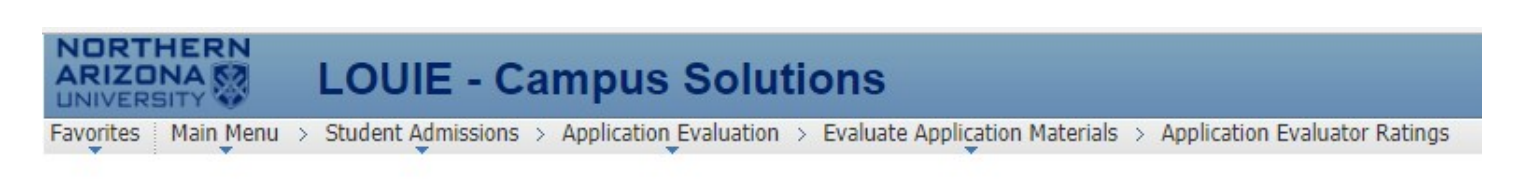

#### **Application Evaluator Ratings**

Enter any information you have and click Search. Leave fields blank for a list of all values.

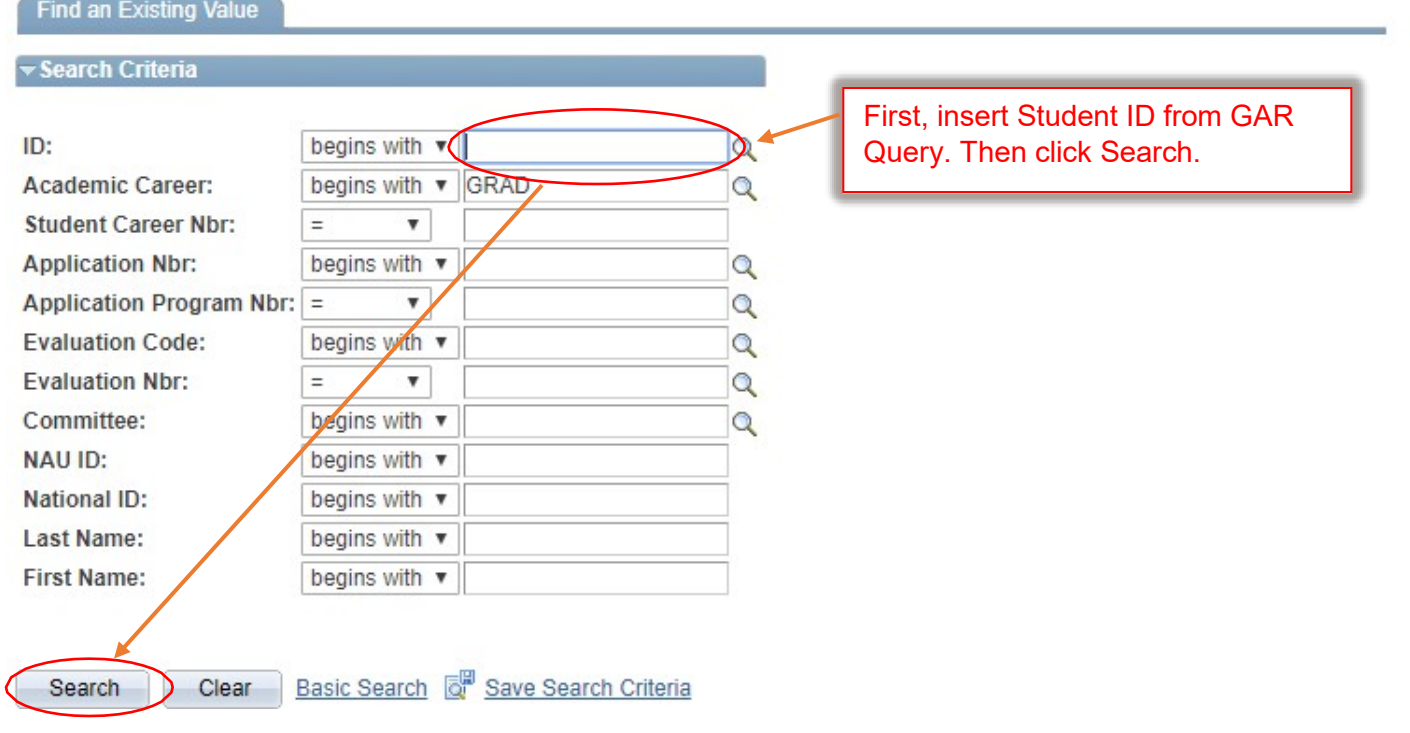

Caution: Applicants may have applied to multiple programs and have more than one row in the GAR system open. Be certain to choose the row indicating the program in your department!

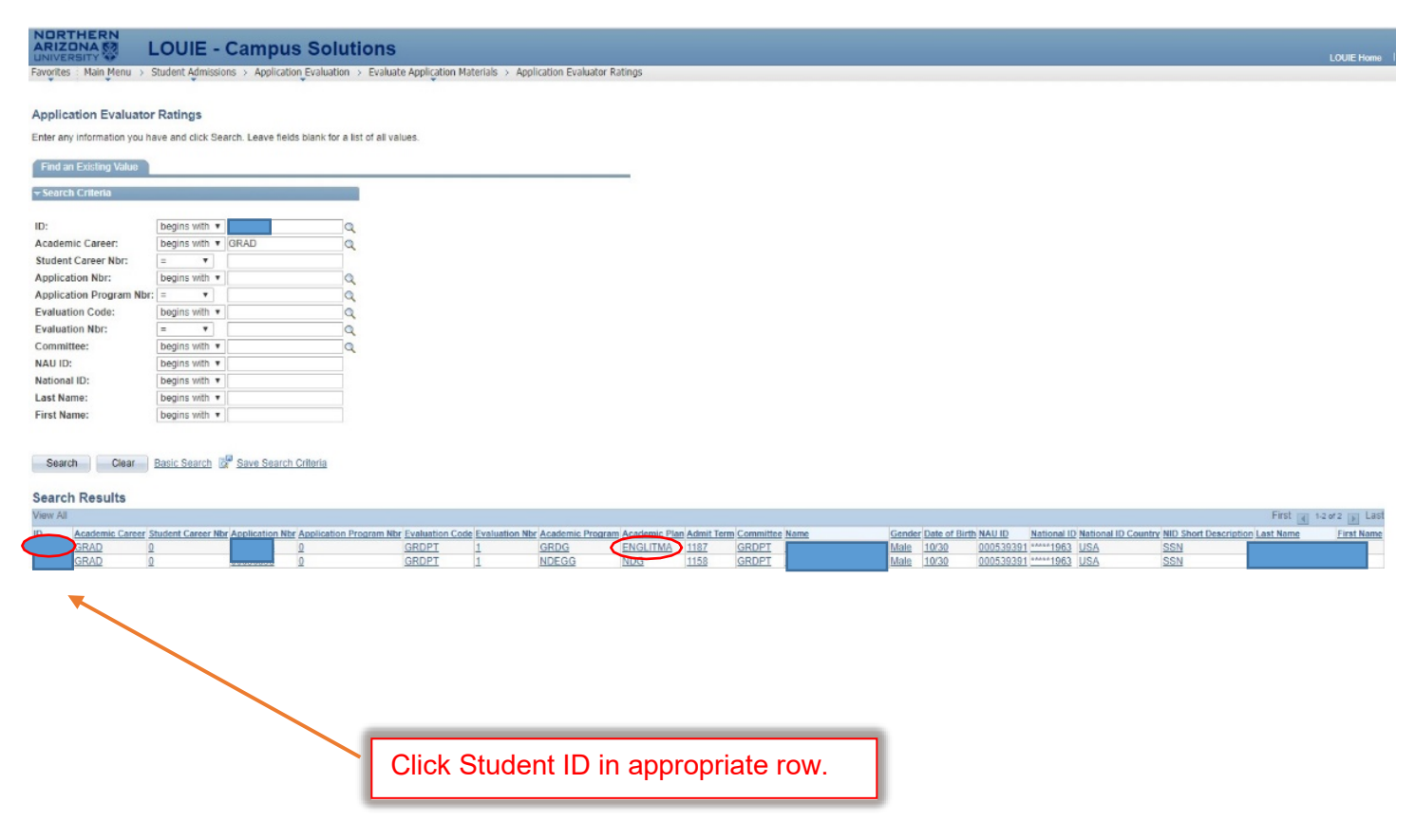

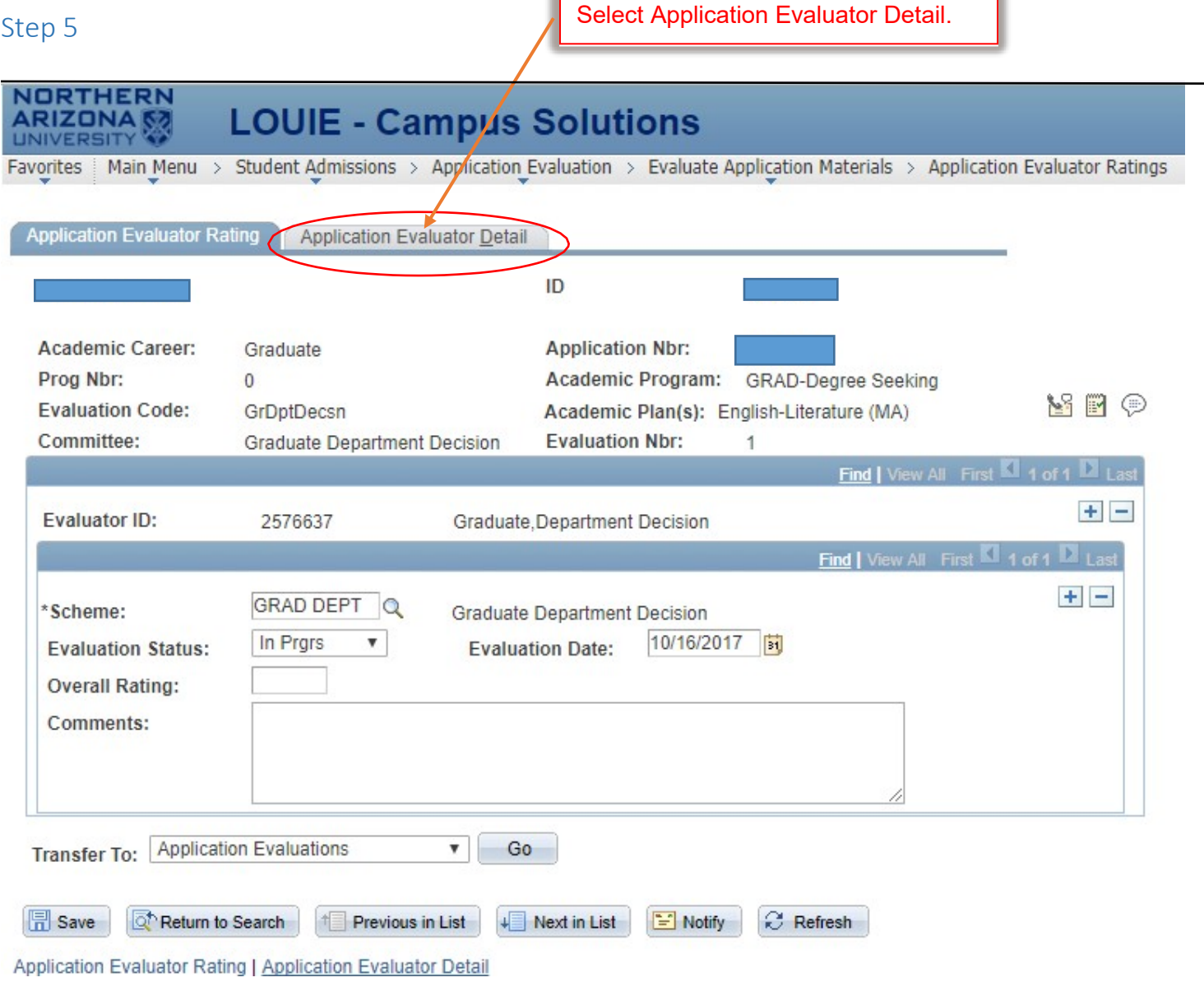

 $\overline{ }$ 

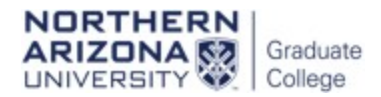

# Step 6

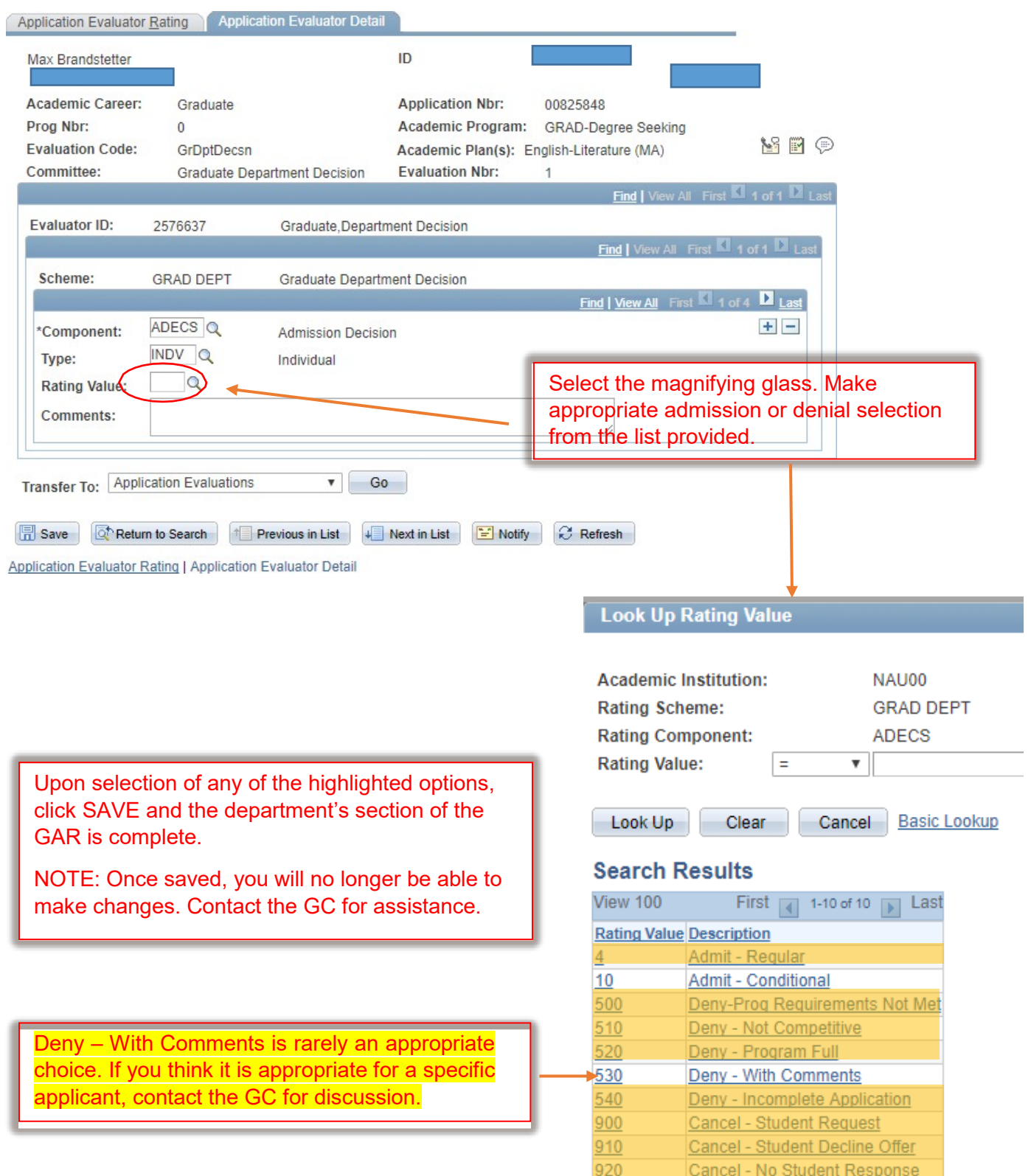

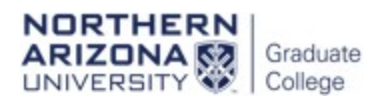

## Step 7

# Admit – Conditional

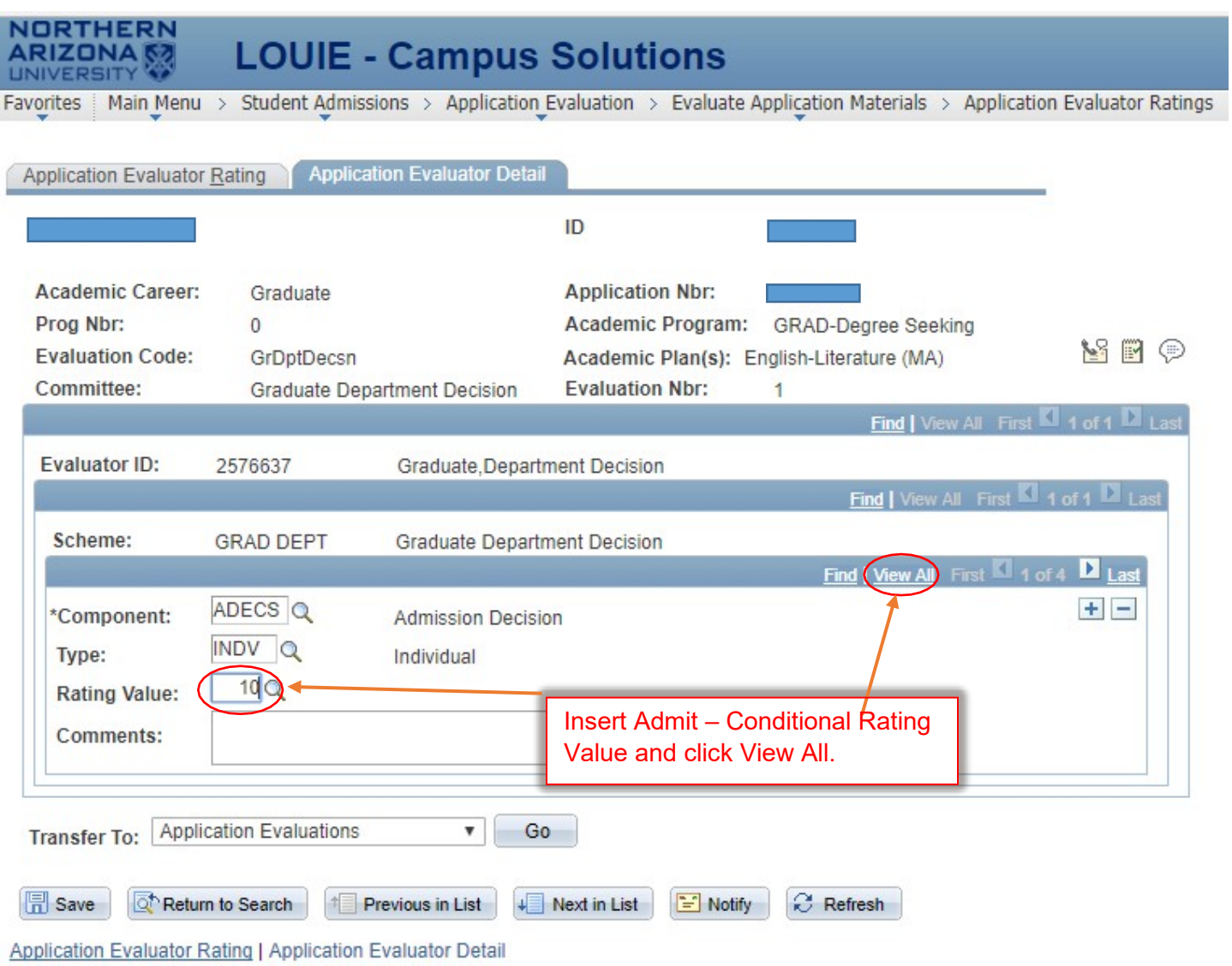

T

### Step 8

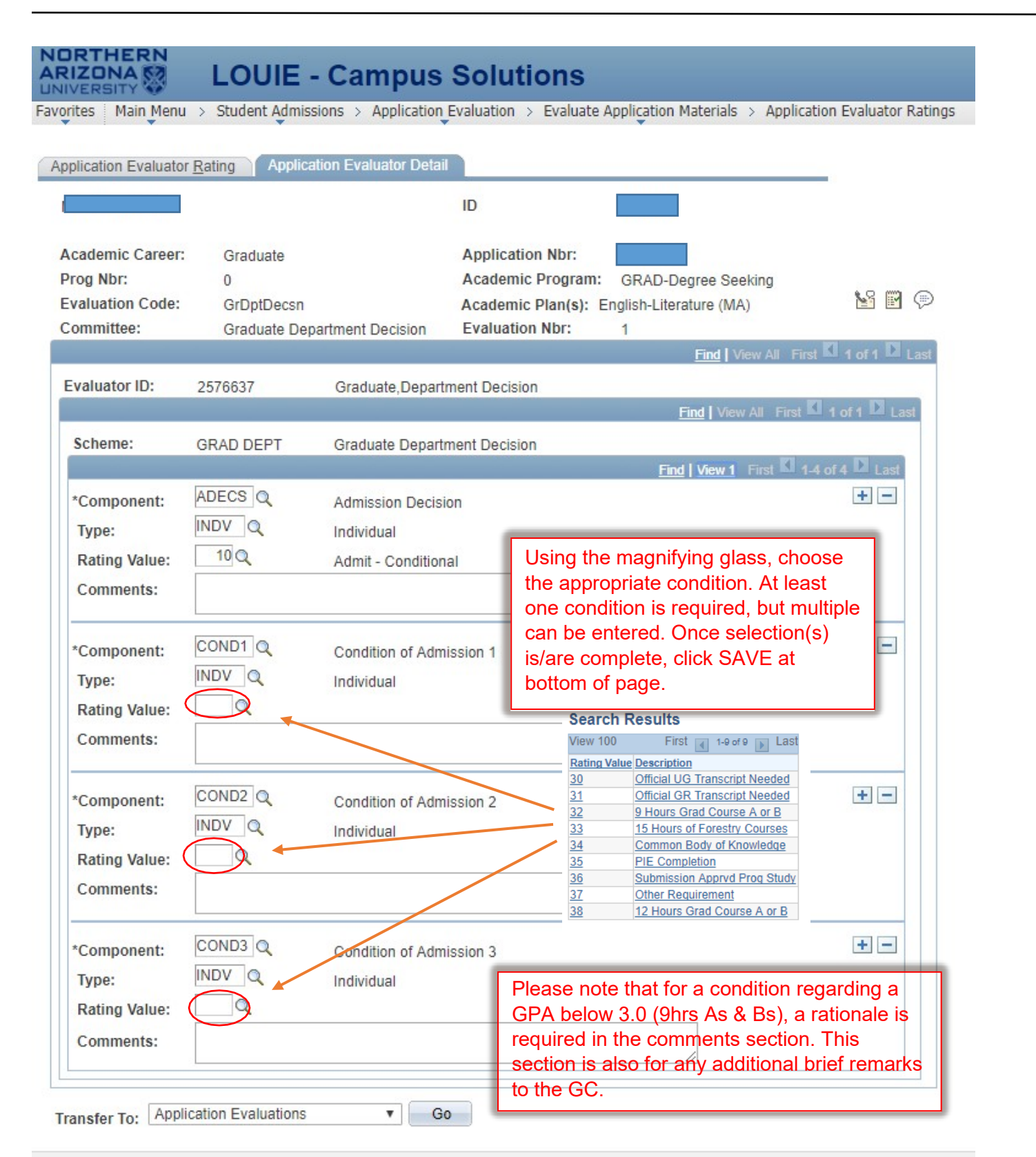